北九州市人事委員会行政委員会事務局

# **第1次試験SPI3(テストセンター方式)のご案内**

# **【オンライン会場】**

本案内では、第1次試験の SPI3受検に際して、テストセンター方式におけるパソコン等の推奨 環境や注意事項、受検の流れ等について記載していますので、必ずご確認の上、リアル会場もし くはオンライン会場のどちらか一方をご選択ください。

#### **テストセンター方式【オンライン会場】**

テストセンター方式【オンライン会場】でSPI3を受検するとは、インターネット環境下にある自宅 等の**カメラ付きパソコン**で、オンラインによる受検監督員の指示のもと受検することです。その ため、受検を希望する日時を事前に予約する必要があります。

#### 1 推奨環境

受検のためのパソコン等の推奨環境は SPI3 ホームページ

(https://www.spi.recruit.co.jp/testcenter/)の「よくあるご質問」 ⇒ 「6.推奨環 境」の欄を参照してください。

2 注意事項

- 上記推奨環境を準備してください。環境を満たさない場合は受検できません。
- **受検可能時間は、9:00~19:40となります(最終日は15時00分まで)。なお、受検期間 を超過してしまうと受検できずに失格となります。**また、各日の受検枠には一定の制限が ありますので、余裕を持って受検日時を予約してください。
- 用事等は済ませてから受検してください。**途中で受検を中止すると再受検できない可能性 があります(再開時に再度受検監督員の本人確認を受けなければ有効な受検とみなしま せん)**。
- 他のブラウザや起動しているアプリケーションはすべて閉じてください。立ち上がったままの 場合、受検途中でメモリ不足によるフリーズなどが起きる可能性があります。
- 受検中にパソコンがフリーズするなどして中断した場合、テストセンターヘルプデスクへ連絡 し対応を確認してください。なお、非常時にすぐに問合せができるよう、**テストセンターヘル プデスク営業時間内(土日祝日を含む毎日9:00~18:00)に受検することをおすすめし ます**。
- 受検期間中に**全ての科目の受検を完了する必要があります**。**北九州市人事委員会行政委 員会事務局が定める期間内に受検が完了しない場合は未受検として扱います**。時間に余 裕を持って受検してください。
- **締め切り間際は、ヘルプデスクの電話が繋がりにくくなります。特に締め切り当日の場合、 電話が繋がらず、対応ができないまま受検期間が終了する可能性もあります。早めに受検 されることをおすすめします**。
- 締め切り間際のアクセス集中等、予期せぬ通信障害が起きた場合のトラブルについては一切 責任を負いません。
- **本人以外の者が代理で回答する、回答中に他者から助言を受ける等の不正行為を固く禁 じます**。

■SPI3 受検手続にかかる問合せ先 株式会社リクルートマネジメントソリューションズ テストセンターヘルプデスク TEL:0570-081818(土日祝日含む毎日 9:00~18:00) ※電話は、パソコンの操作ができる状態でおかけください。

3 受検の流れ

# **受検案内メールを受領する〔9月4日(月)〕**  ・電子申請による申込時に入力したメールアドレス(フリーアドレス可)に、SPI3受検に必要とな る情報(受検者ID・受検用URL及び注意事項)を送信します。 ・**万が一、メールが届かない場合は、至急北九州市人事委員会行政委員会事務局任用課 (TEL:093-582-3041)まで連絡してください(平日8時30分から17時15分まで)**。 ・受検ができる期間は、9月7日(木)~9月19日(火)です。 ・メールアドレスやドメインの指定受信をしている人は、SPI3 受検案内メールのアドレス 【noreply\_tc@arorua.net】を拒否しないでください。

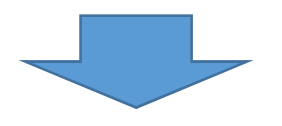

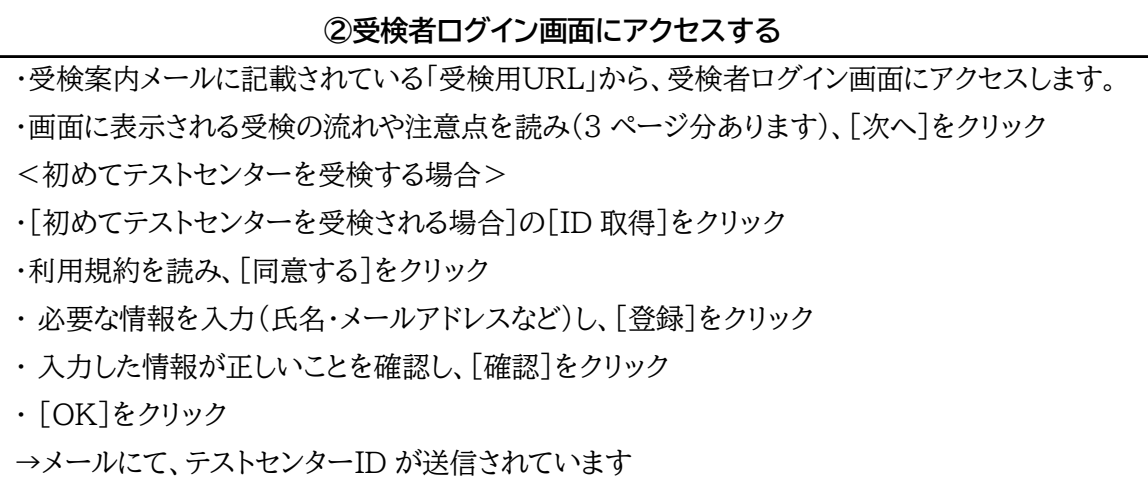

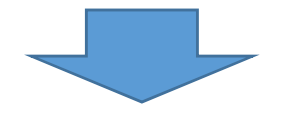

# **③オンライン会場の日時の仮予約を行う(受検当日の各ターム開始1時間前まで)**

 ・上記で取得したテストセンターID にて、オンライン会場のうち、選択可能な会場及び日時から、 会場及び都合の良い日時を仮予約してください。

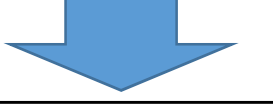

### **④自宅等で性格検査を受検する**

・自宅等のパソコン又はスマートフォンで性格検査を受検してください(約30分)。

 ・性格検査は、オンライン会場での受検予約の操作を行った日の 27:00(翌 3:00)までに受検 してください。

・性格検査の受検完了後、会場及び日時の予約が確定します。

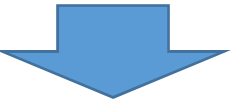

# **⑤予約したオンライン会場において「基礎能力検査」を受検する 〔受検期間:9月7日(木)~9月19日(火)〕**

・当日は下記3点を持参してください。

1. 本人確認書類

・次の条件を全て満たすもの

顔写真付き、原本(コピー不可)、有効期限内

※有効な本人確認書類の例

運転免許証、パスポート、学生証(プラスチックカード型のみ有効)、社員証、在留カードなど

### 2. 筆記用具

・シャープペンシル、鉛筆に限る(ボールペン不可) ※ボールペン機能があるシャープペンシルも使用できません。 ※消しゴムの持ち込みはできません。

3. メモ用紙

・A4、白紙に限り、合計 2 枚まで

※ノートなど束になっているものは利用できません。

※文字などが記載、印刷されているものは利用できません(罫線のみであれば可)。

 ・検査開始までには 「① 監督者との接続」「② 開始受付」「③ 検査開始操作」の 3 ステップが あります。

① 監督者との接続

・画面の案内に沿って監督者と接続する方法について説明いたします。

- 1 画面最下部の「チェックボックス」にチェックを入れたうえで、右上の「試験開始をリクエ ストする」ボタンを押して、監督者と接続してください。
- ※「試験開始をリクエストする」ボタンを押した時点から、Web カメラの映像が監督者側に 共有されますので、ご承知おきください。
- 2 画面共有の設定画面が立ちあがりますので、「画面全体」を選択して「共有」を押してく ださい。
- 3 「ビデオセッション」というウインドウが立ちあがったら、そのままの画面で監督者からの お声がけをお待ちください。
- ※なお、順番に受付を行いますが、15 分以上待っても監督者からの声かけがない場合には、 お手数ですが、オンライン会場当日窓口(050-3150-8877)までお電話ください。 4 監督者と繋がったら、指示に従って受付を行なってください。

## ② 開始受付

・開始受付の流れについて説明いたします。

- 1 本人確認書類で本人確認を行います。
- 2 カメラで部屋の中を 360 度映していただいて、受検に適した環境になっているかを確認 します。
- 3 机の上全体を映していただいて確認します。
- 4 持ちものを一つひとつカメラに映していただいて確認します。
- 5 身につけているものを確認します。
- 6 パソコンの設定、起動中のプログラムを確認します。

### ③ 検査開始操作

受付後の検査開始方法について説明いたします。

- 1 受付が終わりましたら、監督者の指示に従って「試験を開始」ボタンを押してください。
- 2 進んだ先の画面に表示される説明に沿って、検査を開始してください。

### 検査終了

検査終了後に「終了受付」がございます。検査画面は閉じずに、そのままお待ちください。 なお、終了受付をしないで監督者との接続を終了してしまった場合、受検結果が無効になる 場合がありますので、十分にご注意ください。

## 終了受付

終了受付の流れは以下のとおりです。

- 1 検査が終了しましたら終了画面を残したままお待ちください。
- 2 検査終了後、10 分以上待っても監督者との終了受付が始まらない場合は、オンライン 会場当日窓口(050-3150-8877)までお電話ください。
- 3 監督者と接続されたら、正しく受検完了しているかの確認と、メモ用紙の記載内容の確 認を行います。

### **禁止事項・不正行為**

・監督者との接続後は必ず指示に従ってください。 監督者の指示に従わない場合、または、禁止事項・不正行為が発覚した場合は、検査を中 止します。

#### 持ち込み許可物以外を検査中に持ち込む行為

- ・参考資料、書籍、テキスト、紙が束になった状態のもの、ノートの持ち込み。
- ・携帯電話、スマートフォンの電源を切らずに手の届く位置に置く。(携帯電話、スマートフォ ンを Web カメラの代わりに使用することはできません。)
- ・スパイカメラ、ボイスレコーダーなどの録画、録音、撮影、記録できる電子機器の持ち込み や利用。
- ・イヤホン、ヘッドフォン、帽子(宗教上の理由によらない被り物など)、コートやジャケットな どの上着を身に着ける。
- ・ズボン、胸ポケットの中に物を入れる。
- ・マスクの着用。

#### 検査環境の禁止行為

- ・パソコン画面、モニターの画面を第三者から見える位置に設置する。
- ・外部ディスプレイ、モニターを複数接続する。
- ・パソコンに外付けのハードディスクや USB メモリなどを接続する行為。 ※Web カメラの接続は除く。
- ・Web カメラに映る範囲に検査実施に不適切なものを置く。
- ・照明が暗い、もしくは逆光などで受検者の顔が認識できない環境。

#### 検査中の禁止行為

・飲食、喫煙。

- ・問題を声に出して読み上げる、独り言を言う、口を覆い隠す。
- ・検査実施中 Web カメラ、スピーカー、マイクを切る、切断する。
- ・検査実施に不要なソフトウェアやプログラム、通信機器、機材を起動、利用する。
- ・検査中に Web カメラのフレームから外れる、離席、退席、退出する。
- ・通信障害などで中断した場合に、監督者と接続せずに検査を実施する。
- ・実施エリアに受検者以外の第三者が入室、滞在する。
- ・第三者とコミュニケーションをとる、試みる(会話、電話、メール、SNS など)。
- ・問題、回答などの検査情報を記録、記憶する。
- ・机や壁、身体などに書き込みをする。
- ・検査実施後にメモ用紙の裏と表を監督者に見せない。

悪質な不正行為

- ・監督者の指示に従わない、禁止事項を繰り返す。
- ・本人確認書類の偽造、改造。

・受検者本人以外が受検する、または試みる。

・資料を見る、Web で検索するなどカンニングをする、または試みる。

・第三者からの支援を受ける、または試みる。

・検査内容をコピー、持出し、録画、録音、書き写し、拡散する行為。

その他の注意事項

・メモ用紙は、問題への回答にあたって必要な書き込みにのみご利用ください。

※検査終了後にメモ用紙の確認をいたしますので、監督者によく見えるようご提示ください。 ・受付開始直後から、カメラ映像、音声、パソコンの操作内容は監督されています。

・検査実施中は、体調不良を含めていかなる理由でも離席、退席することは認められており ません。

・検査実施中は、受付担当とは別の監督者からお声がけすることもございます。

・検査中に「次へ」ボタンが表示されないなどの不具合と思われる事象が起きた場合、監督者 が確認させていただきますので、その場ですぐにご申告ください。なお、当該検査の終了後 にご申告いただいてもやりなおしはできませんので、ご留意ください。

## **受検中の不具合・エラーについて**

検査実施中に問題が起きた際は、以下の確認を参照して対応してください。

なお、監督者に声をかけてから 1 分ほど待っても反応がない場合は、監督者との接続が切 れている可能性があります。

その際はお手数ですが、オンライン会場当日窓口(050-3150-8877)までお電話くださ い。

#### 検査中にボタンが表示されない、押せないなどの不具合が発生したら

検査中に「次へ」ボタンが表示されない、ボタンが押せないなどの不具合が発生している場 合は、必ず、その場で監督者にお申し出ください。

検査終了後にご申告いただいたとしても、再受検は一切、認められませんのでご注意くだ さい。

エラーなどで検査が中断してしまったら

エラーや不具合などで検査が中断してしまった場合は、監督者にお声がけいただいて、再 開方法を確認してください。

【各種お問い合わせ先】

▼テストセンター受検・予約などに関するお問い合わせ テストセンターヘルプデスク

TEL:0570-081818(受付時間 9:00~18:00/土日祝含む毎日)

▼受検当日の監督者との接続、遅刻などに関するお問い合わせ オンライン会場当日窓口 TEL:050-3150-8877